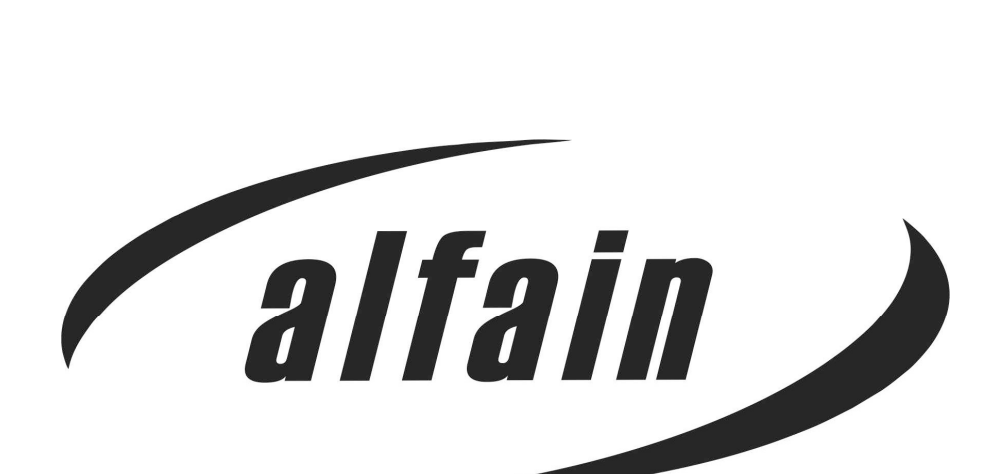

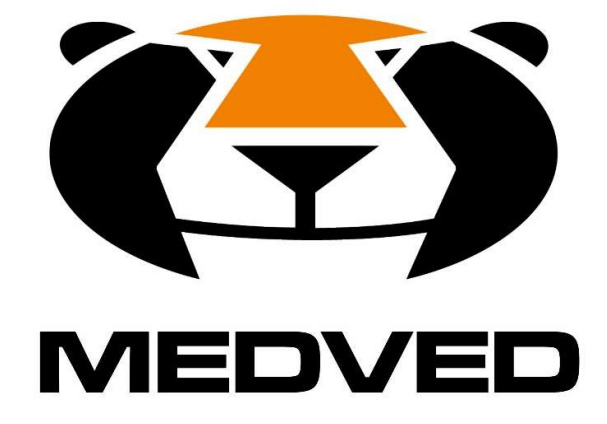

Návod k obsluze automatiky ComAp InteliLite4 AMF8 v rozvaděči

#### Obsah

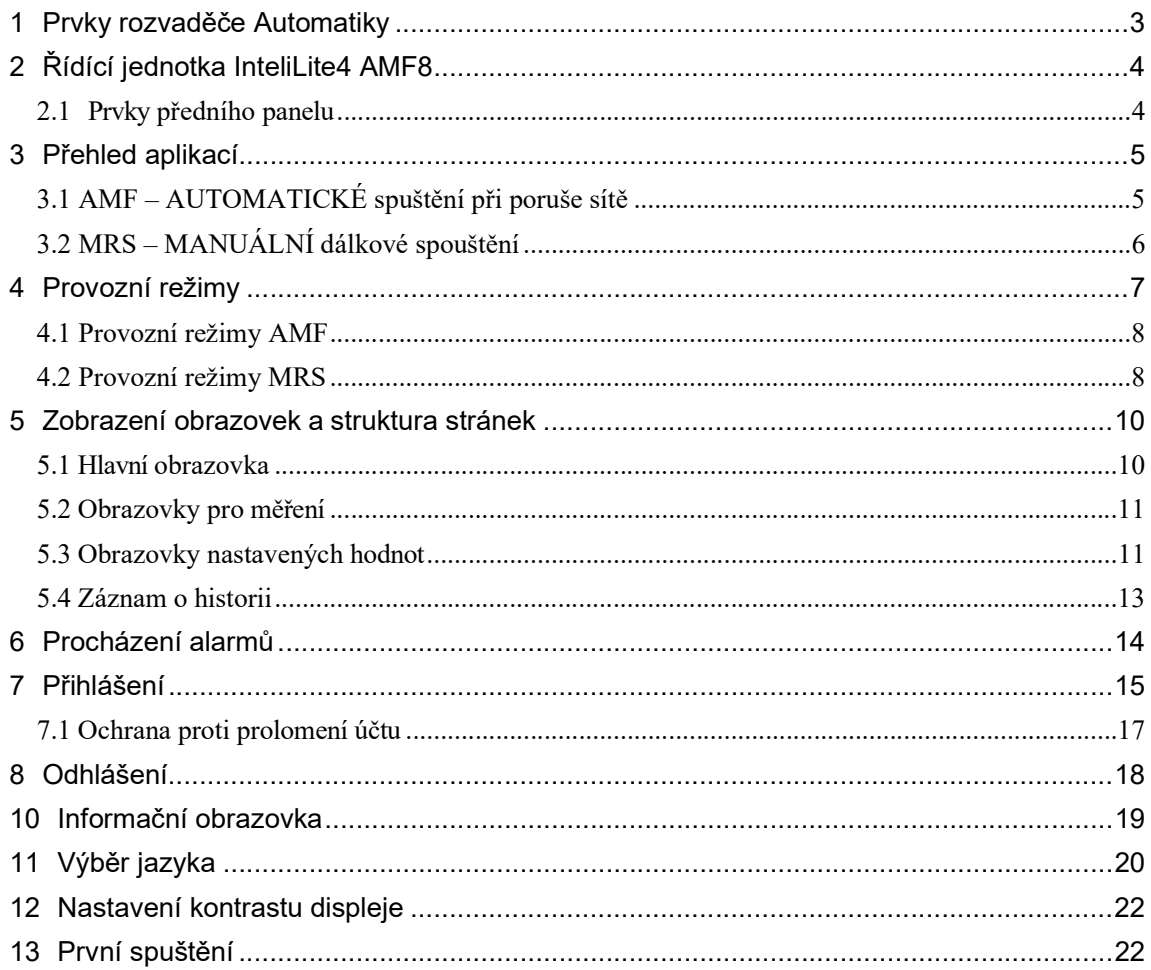

# 1 PRVKY ROZVADĚČE AUTOMATIKY

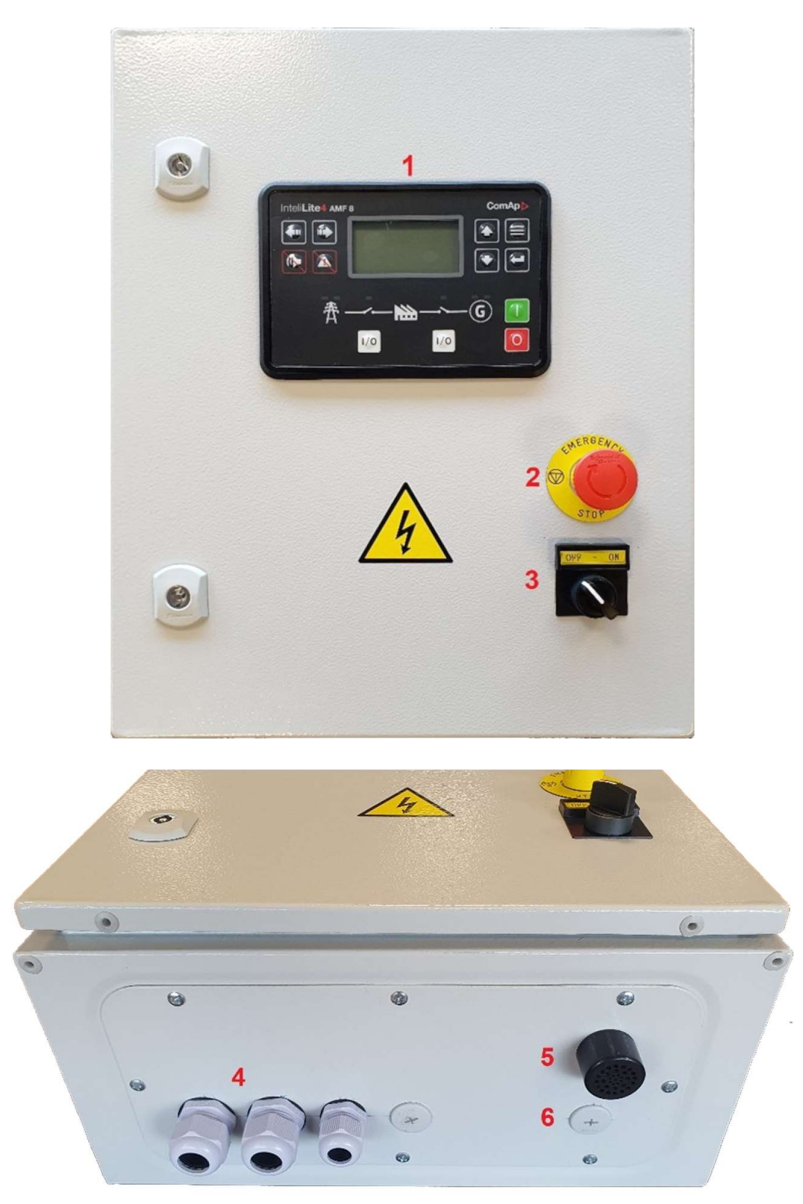

- 1. Řídící jednotka InteliLite4 AMF8
- 2. Tlačítko Emergency Stop
- 3. Hlavní vypínač
- 4. Vývodky pro připojení kabelů počet a velikost vývodek je závislá na provozním režimu
- 5. Siréna
- 6. Otvor pro Ethernetový konektor (standardně osazen)

# 2 ŘÍDÍCÍ JEDNOTKA INTELILITE4 AMF8

InteliLite4 AMF8 je komplexní řídicí jednotka pro řízení jedno-generátorových soustrojí pracujících v aplikacích s hlavním zdrojem energie (MRS) nebo záložním zdrojem (AMF). Modulární konstrukce umožňuje upgrade na různé úrovně složitosti s cílem poskytnout nejlepší řešení pro různé zákaznické aplikace.

## 2.1 PRVKY PŘEDNÍHO PANELU

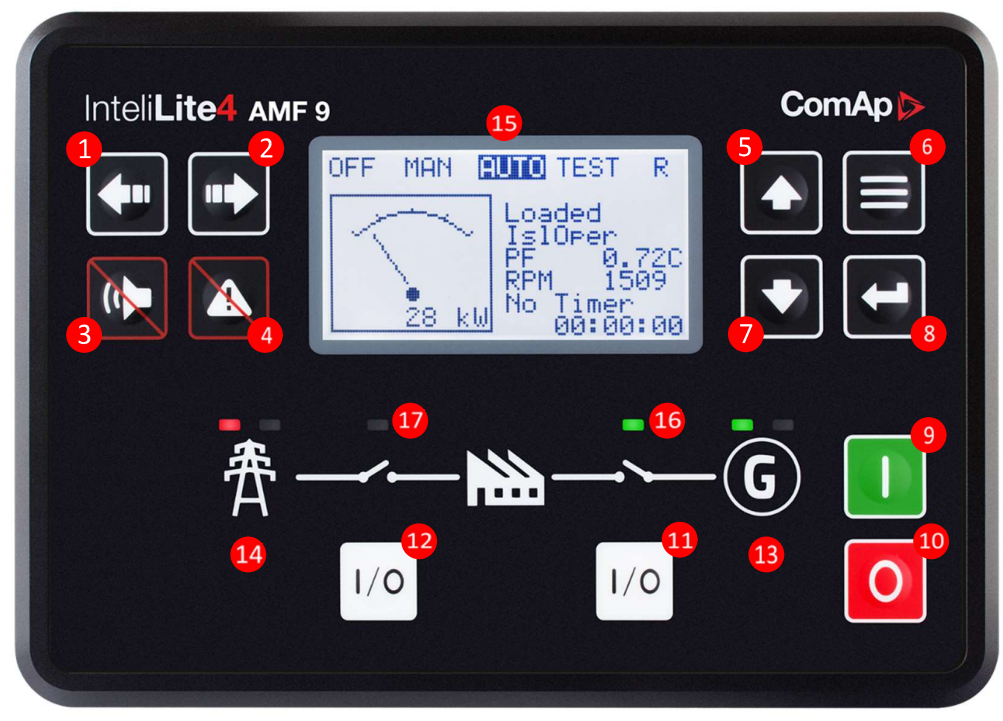

Obrázek 1Operátorské rozhraní InteliLite 4 AMF8

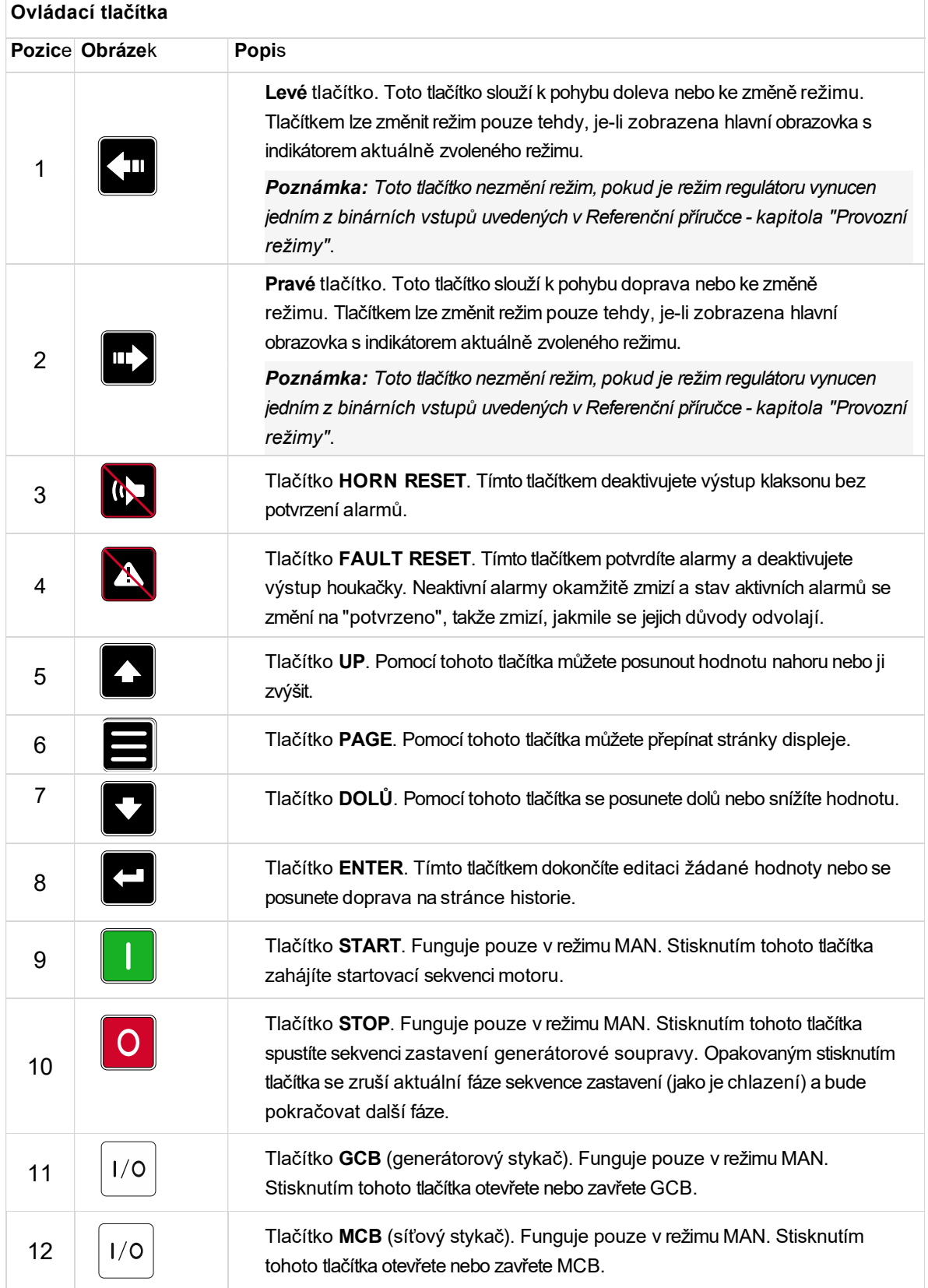

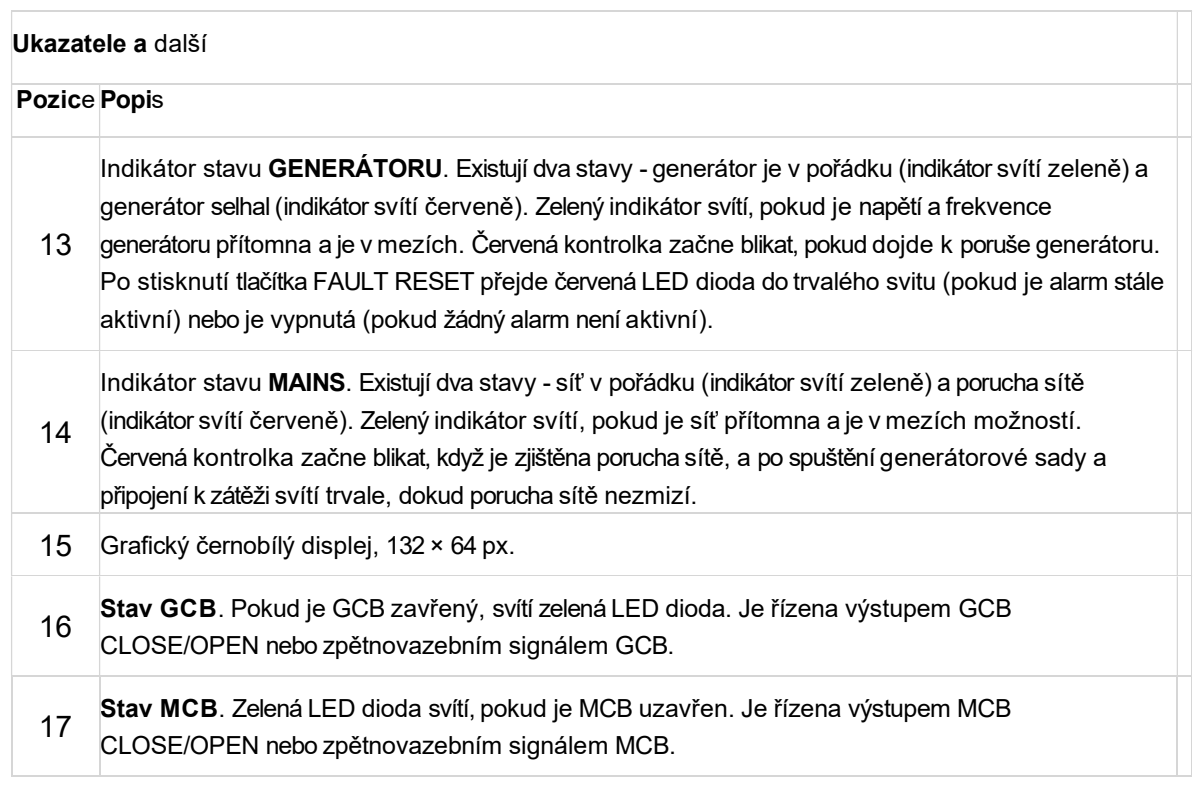

# 3 PŘEHLED APLIKACÍ

## 3.1 AMF – AUTOMATICKÉ SPUŠTĚNÍ PŘI PORUŠE SÍTĚ

Funkce "AMF" představuje automatický start v případě výpadku sítě a zastavení po obnovení sítě. Automatický start lze povolit nebo zakázat pomocí binárních vstupů AMF START BLOK, nebo MAINS FAIL BLOCK.

Poznámka: Funkce AMF funguje pouze v režimu AUTO.

#### Chování v režimu AMF

Po zjištění výpadku sítě se provedou následující kroky:

- Pokud je nastavená hodnota MCB Opens On nastavena na Mains Failure, MCB se otevře.
- Začne se odpočítávat časovač automatického spuštění generátorové sady.
- Po uplynutí časovače se spustí generátorová souprava.

Poznámka: Automatické spuštění generátorové soupravy v důsledku funkce AMF lze zakázat pomocí binárních vstupů AMF START BLOCK nebo MAINS FAIL BLOCK.

 Pokud je nastavená hodnota MCB Opens On nastavena na Gen Run, MCB se otevře, jakmile je napětí generátoru v mezích (po uplynutí minimální doby stabilizace).

Poznámka: Pokud je síť opět v pořádku a generátorová souprava stále není připojena k zátěži, řídicí jednotka přeruší proces spouštění a uzavře zpět MCB.

 Po obnovení normálního chodu sítě se začne odpočítávat časovač Zpoždění návratu sítě.

Typické schéma aplikace automatického spuštění při poruše sítě je uvedeno níže. Řídicí jednotka ovládá dva stykače – síťový stykač a generátorový stykač. Zpětná vazba z obou stykačů není nutná. Řídicí jednotky InteliLite 4 mohou pracovat i bez zpětné vazby od stykačů.

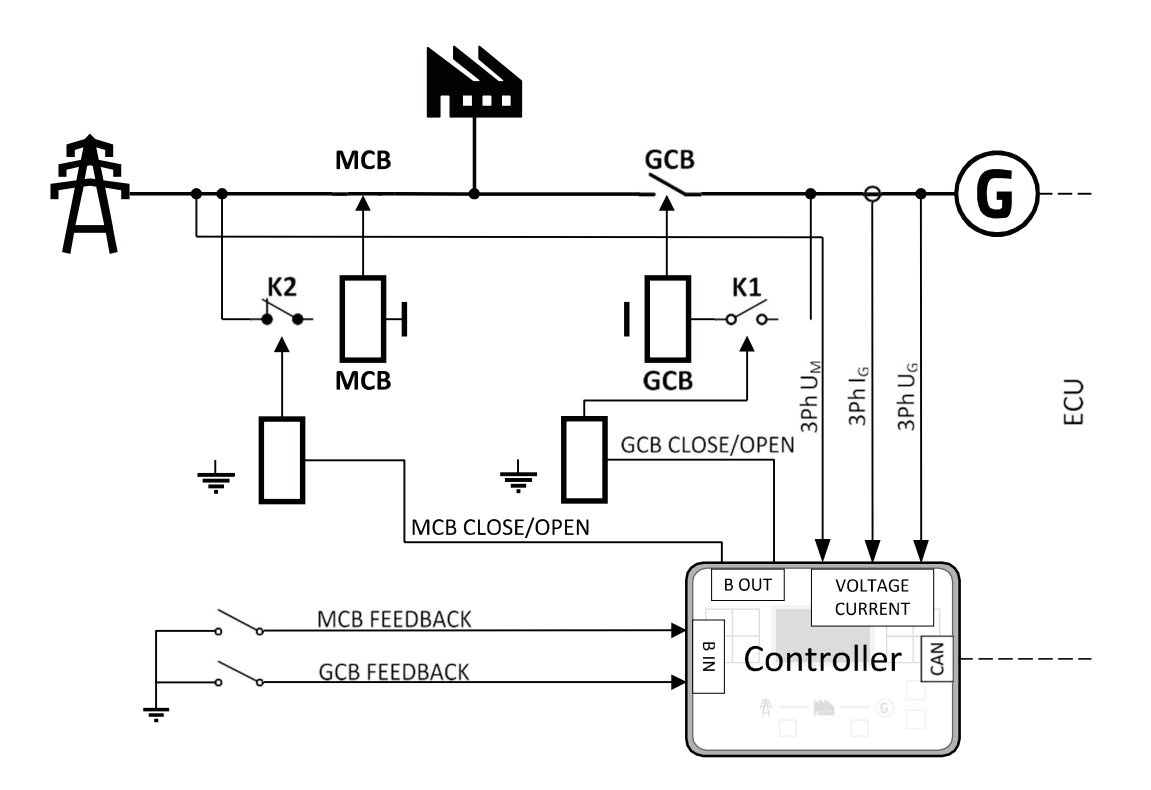

Obrázek 3.1 Přehled aplikací AMF

## 3.2 MRS – MANUÁLNÍ DÁLKOVÉ SPOUŠTĚNÍ

Funkce "MRS" představuje ruční nebo dálkové spuštění generátoru. Je ideální pro aplikace kde elektrocentrála je primárním zdrojem napájení.

Pro start centrály je nutné sepnutí nebo rozepnutí obvodu. To může být vyvoláno libovolným snímačem například: tlakový spínač vzduchu, výška hladiny vody, snímač sucha. V případě dobíjení baterií u solárních panelů a podobných systému můžeme centrálu nastartovat přivedením napětí na vstup.

#### Chování v režimu MRS

Po zjištění příkazu ke spuštění se provedou následující kroky:

- Gen-set je spuštěn
- GCB je uzavřen a generátorová souprava začne dodávat proud do zátěže (v režimu AUTO, jinak je nutné stisknout tlačítko GCB).

Po zjištění příkazu k zastavení se provedou následující kroky:

GCB se otevře a generátorová souprava přestane napájet zátěž.

Po otevření GCB se generátorová souprava ochladí a zastaví.

Typické schéma aplikace ručního dálkového spouštění je uvedeno níže. Řídicí jednotka ovládá jeden stykač – generátorový stykač. Zpětná vazba ze stykače není nutná. Řídicí jednotky InteliLite 4 mohou pracovat i bez zpětné vazby od stykače.

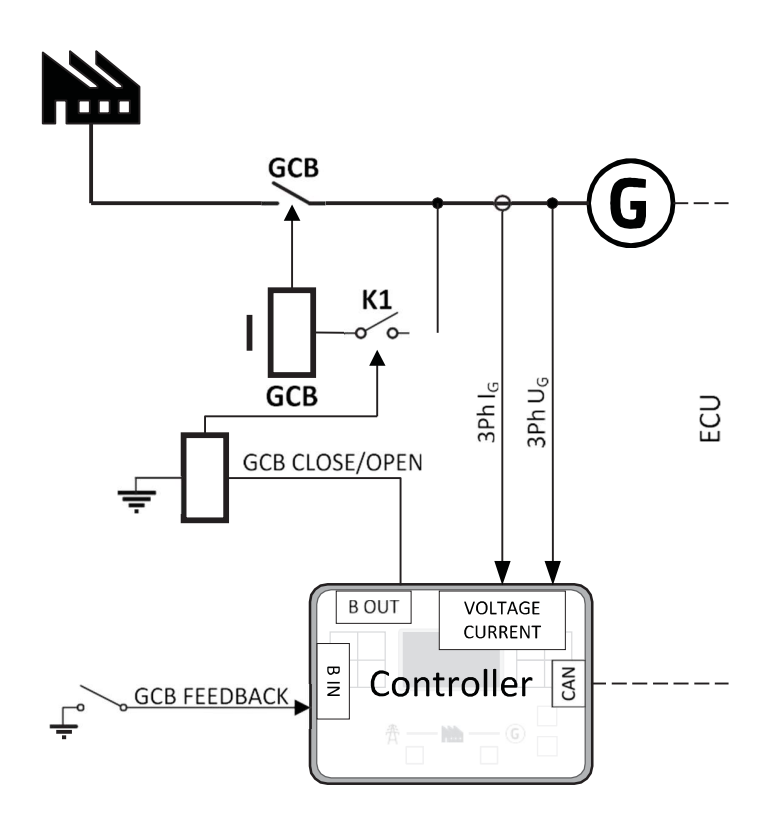

Obrázek 3.2 Přehled aplikací MRS

## 4 PROVOZNÍ REŽIMY

Volba provozního režimu se provádí pomocí levého tlačítka  $\Box$  a pravého tlačítka  $\Box$  na předním panelu nebo změnou nastavené hodnoty Controller Mode (z předního panelu nebo dálkově).

Poznámka: Pokud je tato nastavená hodnota nakonfigurována jako chráněná heslem, je třeba před pokusem o změnu režimu zadat správné heslo.

Poznámka: Režim nelze změnit, pokud je aktivní vstup Access Lock.

### 4.1 PROVOZNÍ REŽIMY AMF

#### Režim OFF – AMF

Spuštění generátoru není možné Řídicí jednotka zůstává ve stavu Not ready a nelze ji žádným způsobem spustit. MCB je trvale zavřená (MCB Opens On = GENRUN) nebo je otevřená / zavřená v závislosti na tom,

zda je síť přítomna nebo ne (MCB Opens On = MAINSFAIL). Funkce AMF se neprovádí. Tlačítka MCB $\frac{||\Diamond|}{||\Diamond|}$ , GCB<sup>[/o]</sup> Start a Stop <sup>O</sup> včetně příslušných binárních vstupů pro externí tlačítka nejsou aktivní.

DŮLEŽITÉ: Když je motor v chodu, není možné přepnout generátorovou soupravu do režimu OFF.

Režim MAN – AMF

ALFA IN a.s © www.alfain.eu

V režimu MAN lze motor spouštět a zastavovat ručně pomocí tlačítek Start L a Stop <sup>O</sup> (nebo externích tlačítek připojených k příslušným binárním vstupům). Když motor běží, lze GCB zavřít. Také MCB lze zavírat a otevírat ručně pomocí tlačítka MCB, bez ohledu na to, zda je přítomna síť, nebo ne. Automatické spouštění se neprovádí.

Poznámka: Řídicí jednotka zajišťuje blokování mezi GCB a MCB, to znamená, že nikdy není možné zapnout oba CB společně.

Režim AUTO – AMF

Regulátor nereaguje na tlačítka Start , Stop <sup>O</sup>, MCB ON/OFF<sup>[10]</sup> a GCB ON/OFF<sup>[10]</sup>. Požadavek na spuštění/zastavení motoru je vyhodnocován z výpadku/návratu sítě.

Poznámka: Pokud funkce AMF spustí motor, bude motor běžet minimálně po dobu, která je definována v nastavené hodnotě Zpoždění návratu sítě, i kdyby se mezitím síť vrátila.

Režim TEST – pouze AMF

Generátorová souprava se spustí, když je řídicí jednotka uvedena do režimu TEST, a zůstane v provozu bez zatížení. Pokud dojde k výpadku sítě, otevře se MCB a GCB se uzavře a generátorová souprava bude napájet zátěž. Po obnovení sítě se začne odpočítávat Zpoždění návratu sítě. Pokud tato doba uplyne a síť je stále v pořádku, řídicí jednotka přenese zátěž zpět do sítě a Gen-set poběží opět bez zátěže, dokud se nezmění režim.

#### Vzdálený test na zátěži

Když je binární vstup aktivní, regulátor automaticky přenese zátěž ze sítě do generátorové sady. Viz LBI REM TEST PŘI ZATÍŽENÍ.

### 4.2 PROVOZNÍ REŽIMY MRS

Režim OFF – MRS

Není možné spustit sadu Gen. Řídicí jednotka zůstává ve stavu Not ready a nelze ji žádným způsobem spustit. Tlačítka GCB  $\overline{\mathbb{P}}$ , Start  $\overline{\mathbb{P}}$  a Stop  $\overline{\mathbb{P}}$  včetně příslušných binárních vstupů pro externí tlačítka nejsou aktivní.

DŮLEŽITÉ: Když je motor v chodu, není možné přepnout generátorovou soupravu do režimu OFF.

Režim MAN – MRS

V režimu MAN lze motor spouštět a zastavovat ručně pomocí tlačítek Start La Stop <sup>0</sup> (nebo externích tlačítek připojených k příslušným binárním vstupům). Když motor běží, lze GCB zavřít.

Režim AUTO – MRS

Řídicí jednotka nereaguje na tlačítka Start , Stop <sup>0</sup> a GCB ON/OFF<sup>[10]</sup> Požadavek na spuštění/zastavení motoru je zadáván binárním vstupem Remote Start/Stop.

#### 9/22

## 5 ZOBRAZENÍ OBRAZOVEK A STRUKTURA STRÁNEK

Zobrazené informace jsou strukturovány do "stránek" a "obrazovek". Tlačítkem PAGE můžete přepínat<br>mezi stránkami.

- Stránka Měření se skládá z obrazovek, které zobrazují naměřené hodnoty, jako je napětí, proud, tlak oleje atd., vypočtené hodnoty, jako je výkon generátoru, statistické údaje a seznam alarmů na poslední obrazovce.
- Stránka Setpoints (Nastavené hodnoty) obsahuje všechny nastavené hodnoty uspořádané do skupin a také zvláštní skupinu pro zadání hesla.
- Stránka History log zobrazuje logy v pořadí, v němž je nejprve zobrazen poslední záznam.

## 5.1 HLAVNÍ OBRAZOVKA

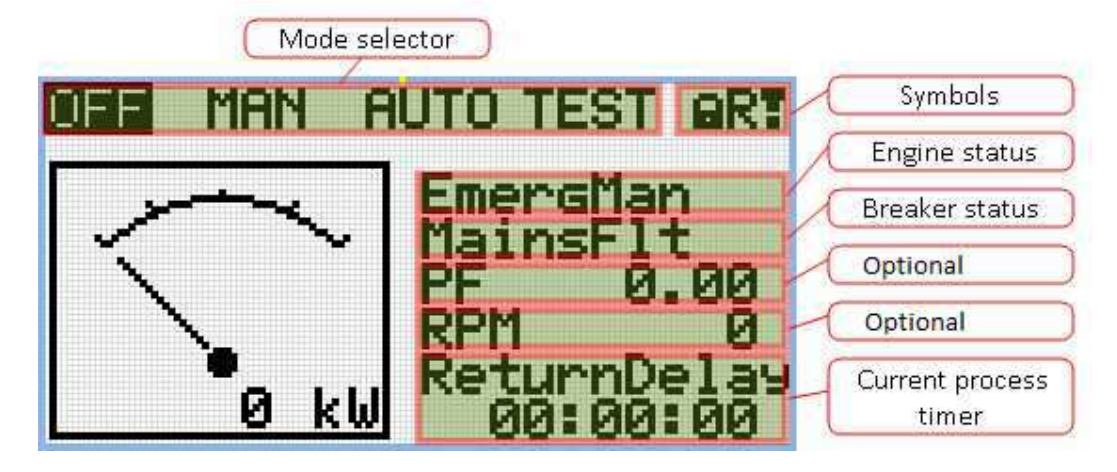

Symboly

- Visací zámek aktivní, když je aktivní funkce LBI ACCESS LOCK
- R aktivní, když je aktivní vzdálené připojení k řídicí jednotce
- Vykřičník aktivní, když je v seznamu alarmů nějaký alarm.

## 5.2 OBRAZOVKY PRO MĚŘENÍ

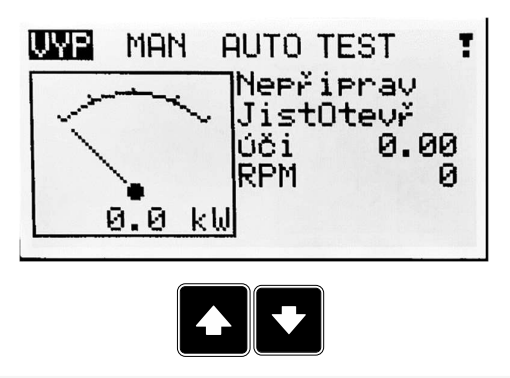

Poznámka: Tlačítky nahoru a dolů se pohybujete mezi stránkami měření.

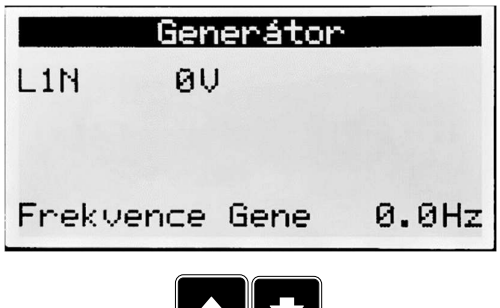

Poznámka: Ze všech těchto stránek lze plynule přejít na stránku skupiny žádaných hodnot stisknutím tlačítka Page.

 $\mathbf{r}$   $\mathbf{v}$ 

Poznámka: Počet a viditelnost obrazovek závisí na aktuální konfiguraci (použití rozšiřujících nebo komunikačních modulů, ECU atd.).

### 5.3 OBRAZOVKY NASTAVENÝCH HODNOT

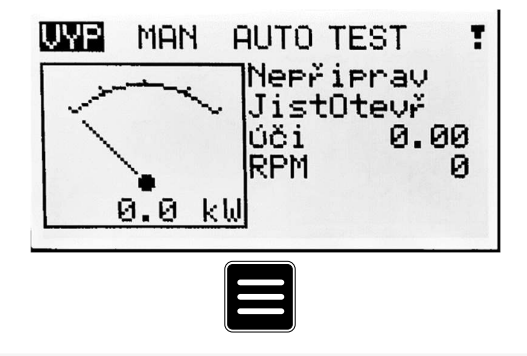

Poznámka: Ze všech stránek měření můžeme plynule přejít na stránku skupiny žádaných hodnot stisknutím tlačítka Page.

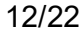

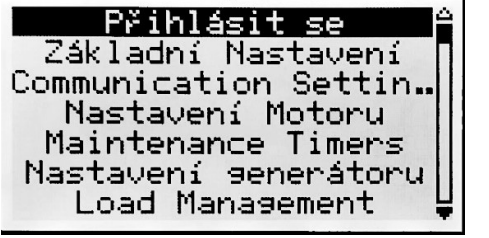

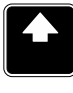

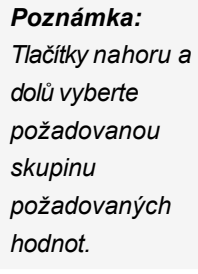

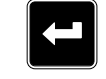

Poznámka: Tlačítkem Enter zadejte vybranou skupinu požadovaných hodnot.

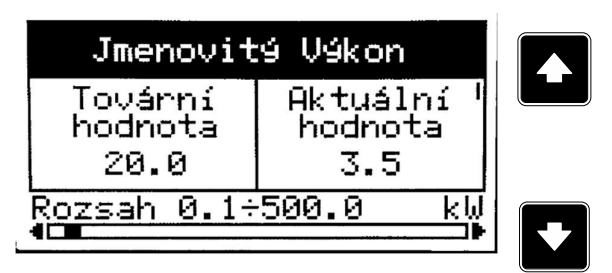

Poznámka: Tlačítky nahoru a dolů vyberte požadovanou hodnotu .

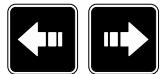

Poznámka: Tlačítkem vlevo a vpravo vyberte požadovanou hodnotu.

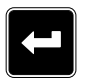

Poznámka: Tlačítkem Enter zadejte zvolenou požadovanou hodnotu.

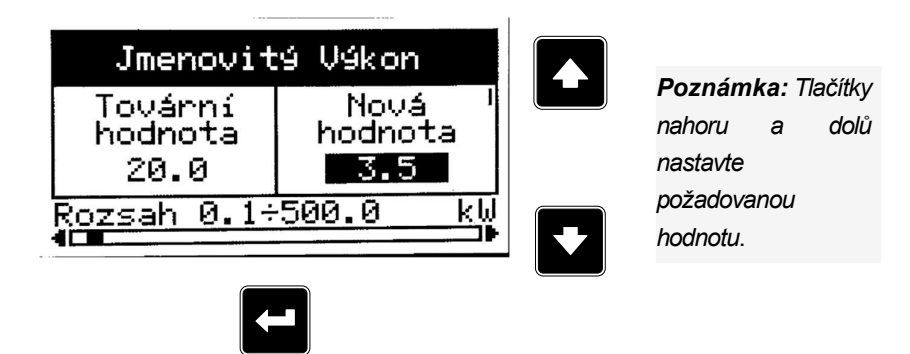

Poznámka: Tlačítkem Enter potvrďte nastavenou hodnotu žádané hodnoty.

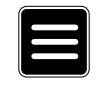

Poznámka: Tlačítkem Page můžete zrušit změny, nastavit žádanou hodnotu na předchozí hodnotu a vrátit se do seznamu žádaných hodnot vybrané skupiny.

### 5.4 ZÁZNAM O HISTORII

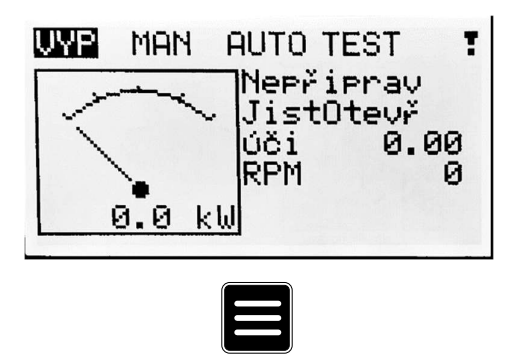

Poznámka: Ze všech stránek měření můžeme plynule přejít na stránku skupiny žádaných hodnot stisknutím tlačítka Page.

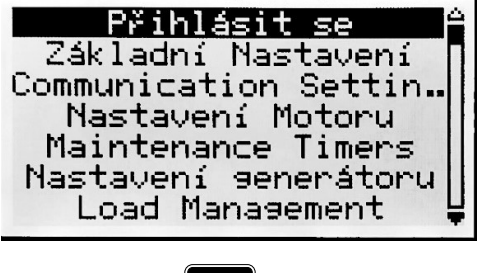

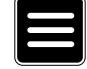

Poznámka: Ze stránky skupiny žádaných hodnot můžeme plynule přejít na stránky protokolu historie stisknutím tlačítka Page.

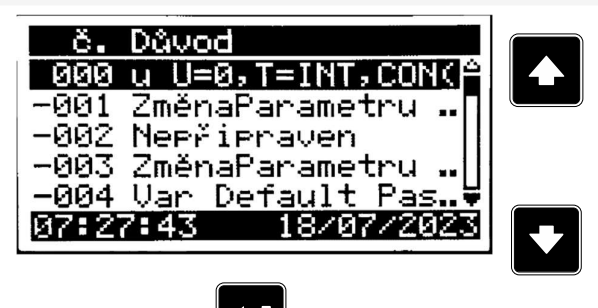

Poznámka: Tlačítky nahoru a dolů vyberte požadovaný důvod alarmu .

DŮLEŽITÉ: Záznamy jsou číslovány v opačném pořadí, tj. poslední (nejnovější) záznam je "0" a starší záznamy mají "-1", "-2" atd

Poznámka: Počet a viditelnost obrazovek závisí na aktuální konfiguraci (použití rozšiřujících nebo komunikačních modulů, ECU atd.) a také na typu připojení.

Poznámka: Jedná se pouze o základní záznam historie. V případě, že je v řídicí jednotce nastaven rozšiřující modul nebo ECU, mohou být k dispozici další obrazovky. Také to závisí na typu připojení.

## 6 PROCHÁZENÍ ALARMŮ

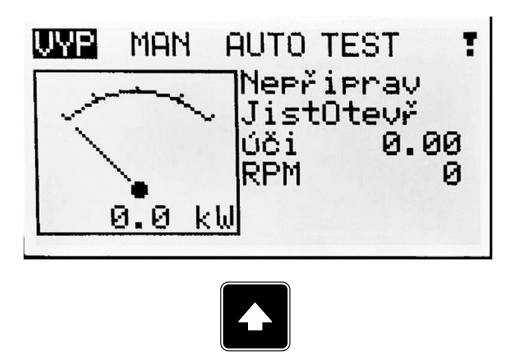

Poznámka: Tlačítkem nahoru se z hlavní obrazovky měření přesunete na seznam alarmů.

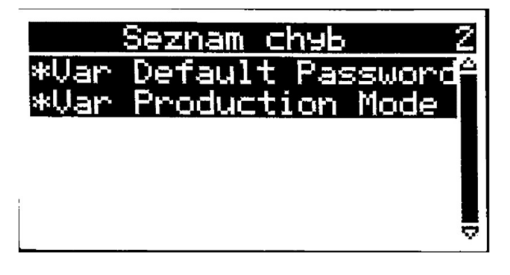

- Aktivní alarmy se zobrazují jako bílý text na černém pozadí. Znamená to, že alarm je stále aktivní, tj. že jsou stále přítomny příslušné podmínky alarmu.
- Neaktivní alarmy jsou zobrazeny jako černý text na bílém pozadí. Znamená to, že alarm již není aktivní, tj. příslušné podmínky alarmu pominuly.
- Nepotvrzené alarmy jsou zobrazeny hvězdičkou. Znamená to, že alarm stále není potvrzen (potvrzen).
- Alarmy ECU: SPN/FMI/OC/SC
	- SPN Číslo podezřelého parametru
	- FMI typ ochrany
	- OC počet chyb
	- SC zdroj chyby

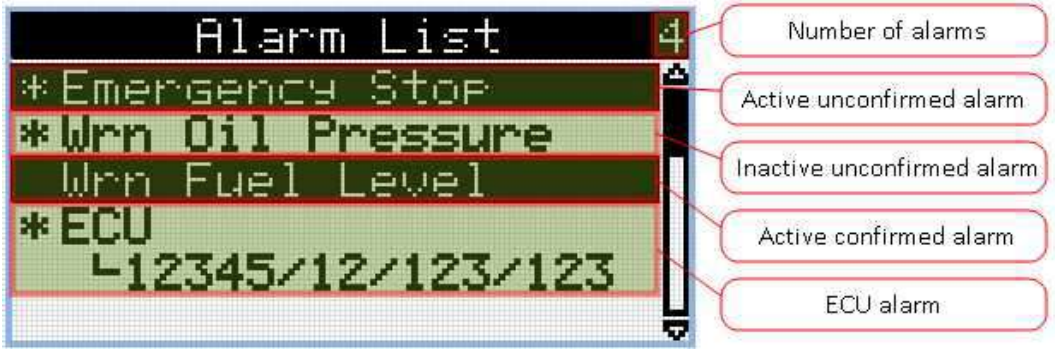

# 7 PŘIHLÁŠENÍ

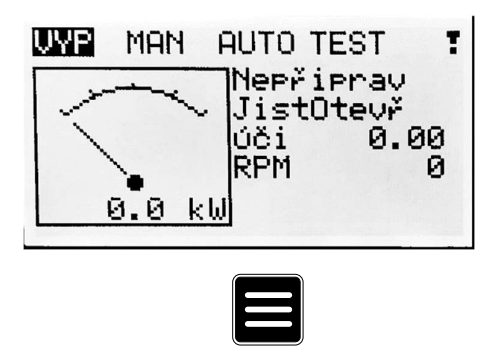

Poznámka: Ze všech stránek měření můžeme plynule přejít na stránku skupiny žádaných hodnot stisknutím tlačítka Page.

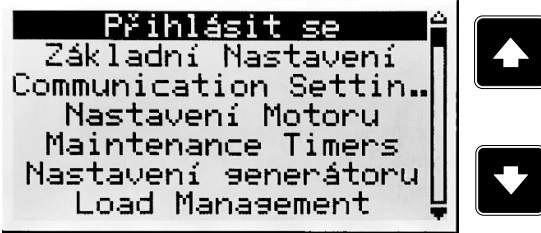

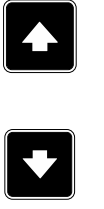

Poznámka: Tlačítky nahoru a dolů vyberte skupinu nastavených hodnot Login.

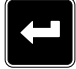

Poznámka: Tlačítkem Enter zadejte skupinu nastavených hodnot Login.

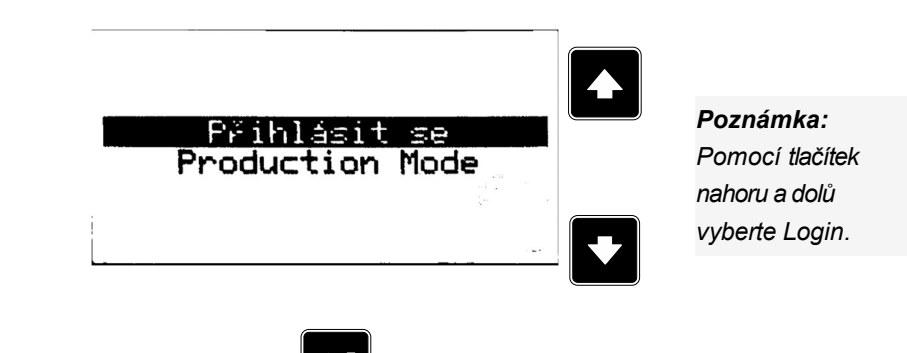

Poznámka: Tlačítkem Enter zadejte přihlašovací údaje.

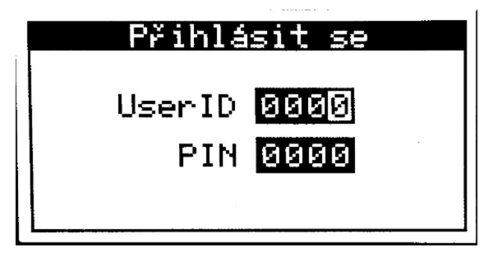

#### Editace ID uživatele

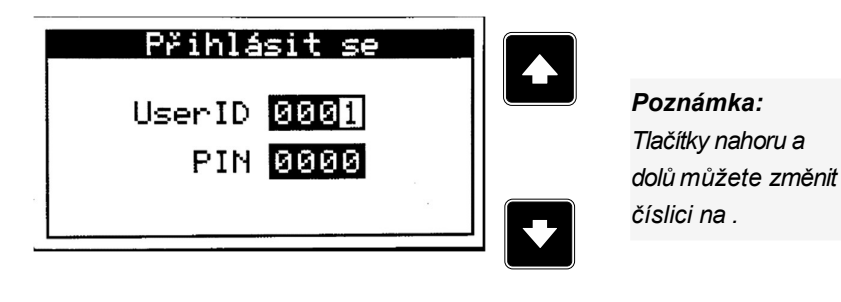

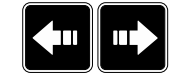

Poznámka: Mezi číslicemi se pohybujete pomocí tlačítek vlevo a vpravo.

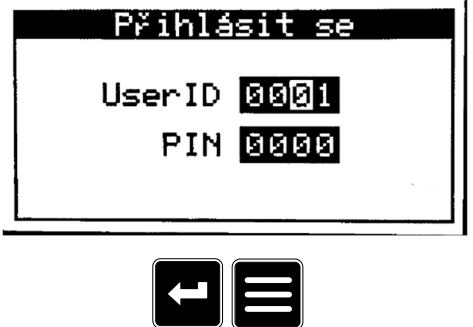

Poznámka: Tlačítkem Enter potvrďte zadání ID uživatele nebo tlačítkem Page zrušte zadávání přihlašovacích údajů.

#### Úprava kódu PIN

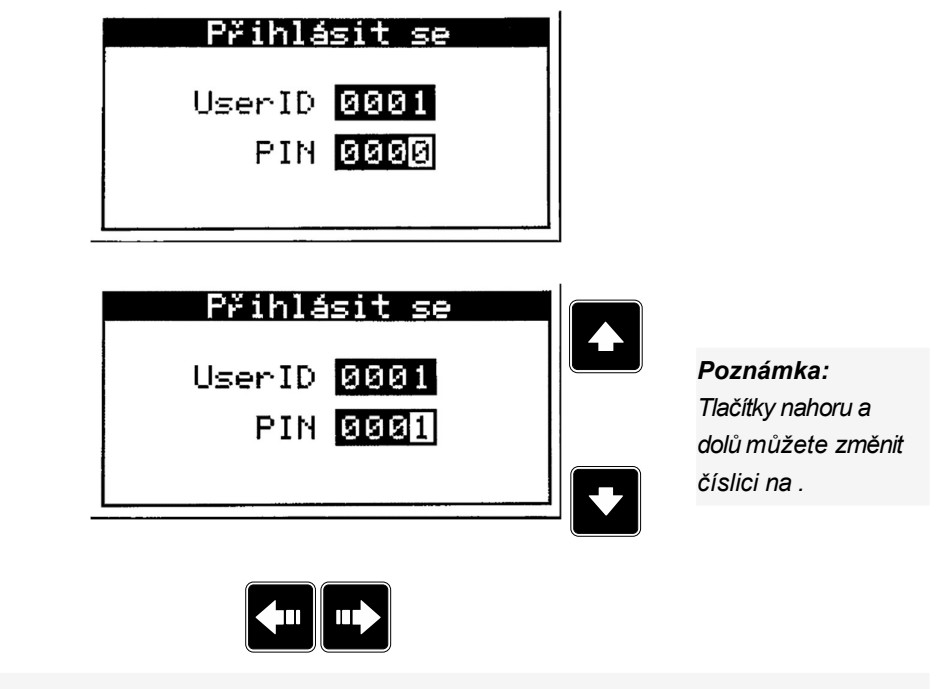

Poznámka: Mezi číslicemi se pohybujete pomocí tlačítek vlevo a vpravo.

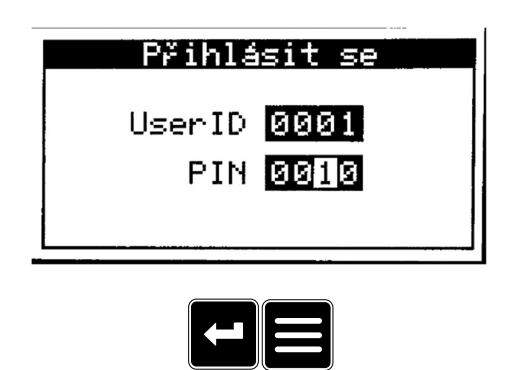

Poznámka: Tlačítkem Enter potvrďte zadání PIN a přihlášení nebo tlačítkem Page zrušte zadávání přihlášení.

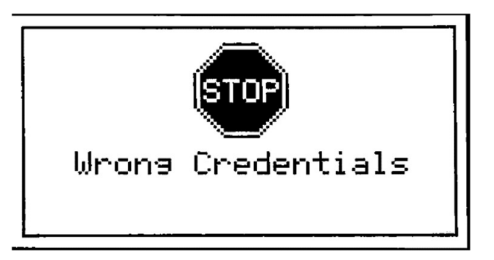

Poznámka: V případě, že je zadáno neplatné ID uživatele nebo PIN, zobrazí se obrazovka Wrong Credentials. Použijte

Enter pro opětovné zadání přihlašovacích údajů nebo tlačítkem Page pro návrat do nabídky.

## 7.1 OCHRANA PROTI PROLOMENÍ ÚČTU

Automatika chrání uživatelské účty proti prolomení, tj. proti vniknutí do automatiky pomocí rychle se opakujících pokusů o přihlášení. Pokud ochrana proti prolomení účtu zjistí možný útok a zablokuje účet nebo rozhraní, aktivuje se alarm Wrn Brute Force Protection Active. Pomocí alarmu lze odeslat aktivní zprávu (např. e-mail), která o této situaci informuje. Podrobné chování automatiky závisí na situaci.

### Ochrana PIN

Pokud uživatel provede deset po sobě jdoucích pokusů o přihlášení pomocí UID/PIN a zadá správné UID, ale nesprávné PIN, bude uživatelský účet trvale zablokován pro přihlášení pomocí UID/PIN. Uživatel se musí přihlásit pomocí uživatelského jména/hesla a změnit PIN, aby se tento způsob přihlášení opět odblokoval.

## 8 ODHLÁŠENÍ

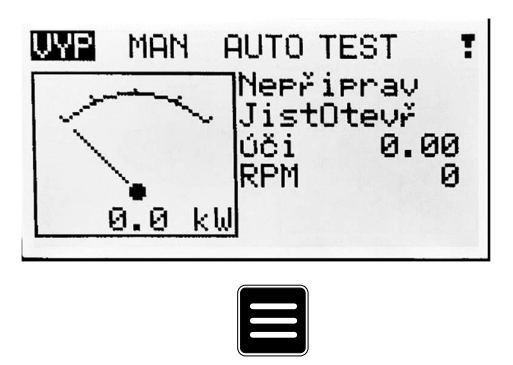

Poznámka: Ze všech stránek měření můžeme plynule přejít na stránku skupiny žádaných hodnot stisknutím tlačítka Page.

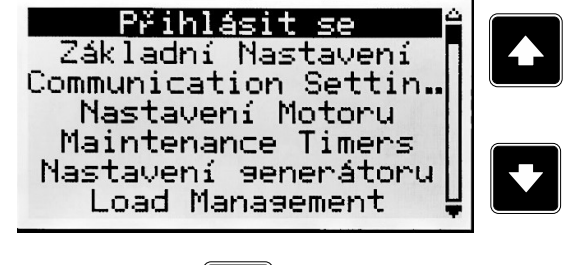

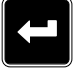

Poznámka: Tlačítkem Enter zadejte skupinu nastavených hodnot Login.

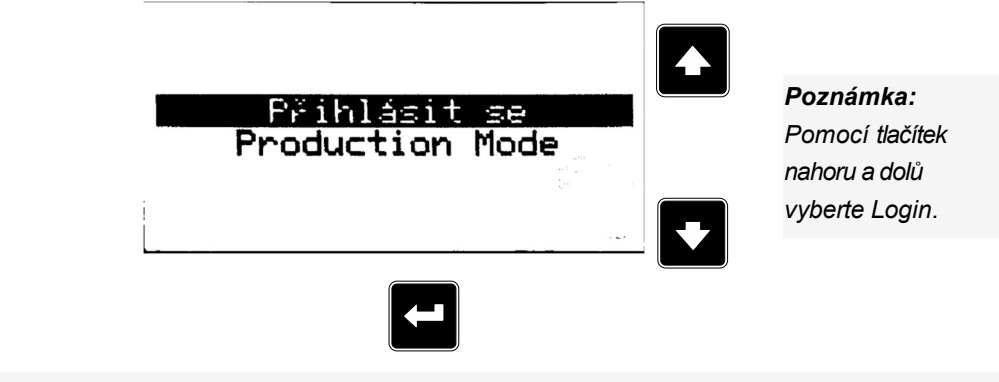

Poznámka: Tlačítkem Enter zadejte přihlašovací údaje.

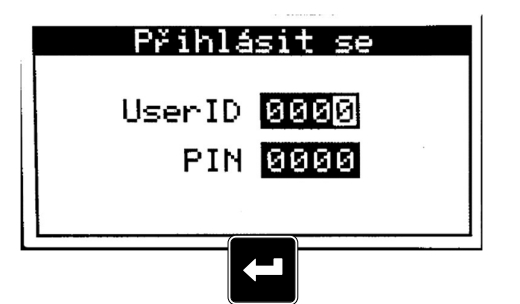

Poznámka: Použijte špatné přihlašovací údaje - špatné ID uživatele nebo PIN.

Poznámka: Pomocí tlačítek nahoru a dolů vyberte skupinu nastavených hodnot

Login.

Poznámka: Tlačítkem Enter přijmete zadané údaje.

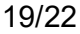

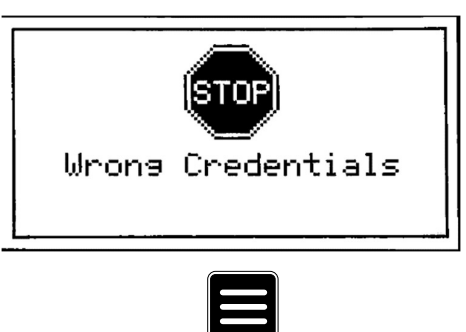

Poznámka: Tlačítkem Page se vrátíte na hlavní obrazovku.

## 10 INFORMAČNÍ OBRAZOVKA

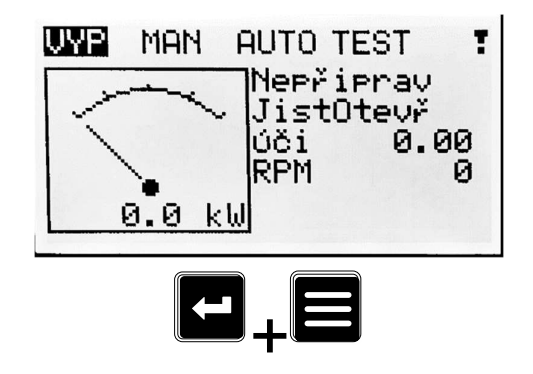

Poznámka: Na hlavní obrazovce měření stiskněte současně tlačítka Enter a Page. Tlačítko Enter musí být stisknuto jako první.

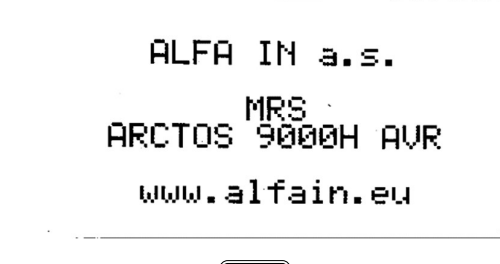

Poznámka: Tlačítkem Page přejdete na další stránku.

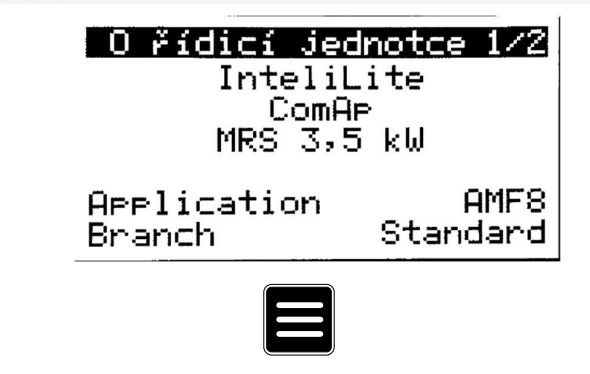

Poznámka: Tlačítkem Page přejdete na další stránku.

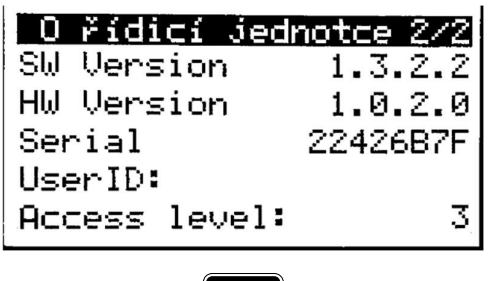

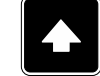

Poznámka: Tlačítkem nahoru se vrátíte na hlavní obrazovku měření.

# 11 VÝBĚR JAZYKA

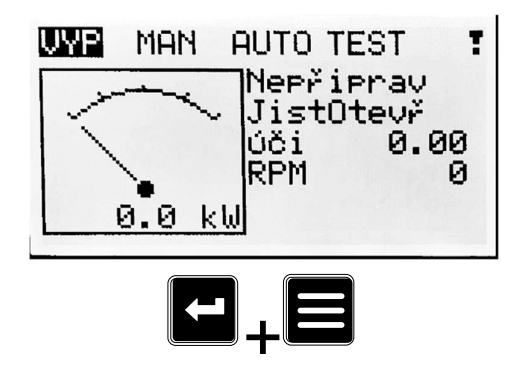

Poznámka: Na hlavní obrazovce měření stiskněte současně tlačítka Enter a Page. Tlačítko Enter musí být stisknuto jako první.

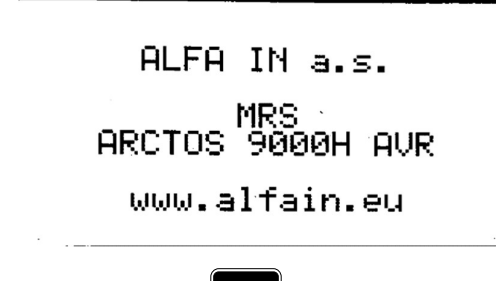

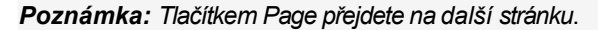

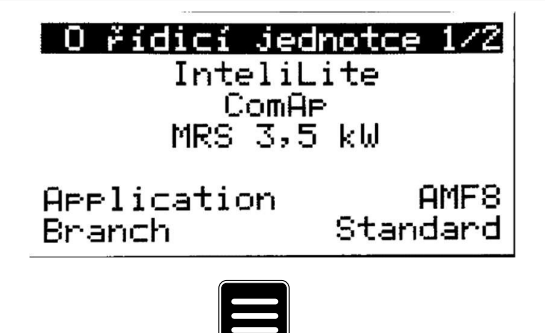

Poznámka: Tlačítkem Page přejdete na další stránku.

| <u>  0 řídicí jednotce 2/2</u> |            |
|--------------------------------|------------|
| SW Version                     | 1, 3, 2, 2 |
| HW Version                     | 1.0.2.01   |
| Serial                         | 22426B7F   |
| UserID:                        |            |
| <b>Access level:</b>           |            |

$$
\epsilon_{\text{max}}
$$

Poznámka: Tlačítkem Page přejdete na další stránku.

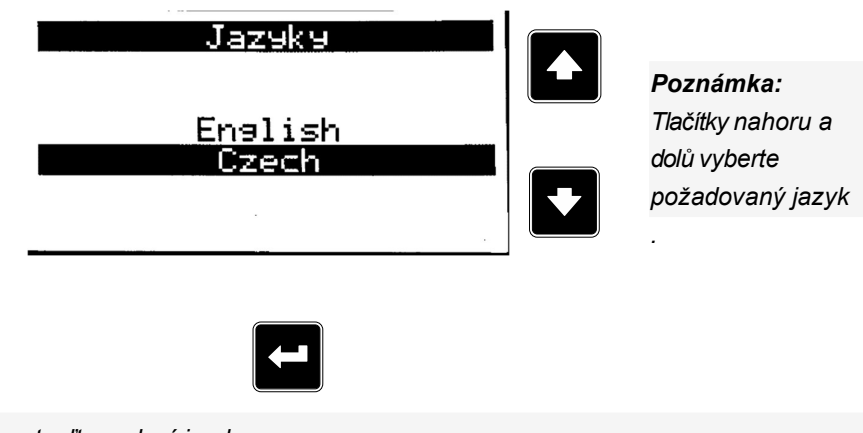

Poznámka: Tlačítkem Enter potvrďte zvolený jazyk.

# 12 NASTAVENÍ KONTRASTU DISPLEJE

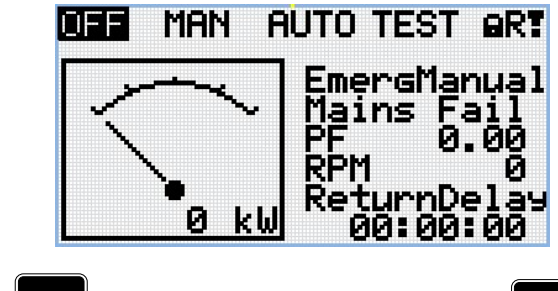

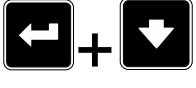

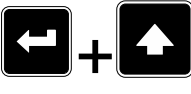

Poznámka: Na kterékoli obrazovce měření stiskněte současně tlačítko Enter a tlačítko nahoru pro zvýšení kontrastu.

Poznámka: Na kterékoli obrazovce měření stiskněte současně tlačítko Enter a tlačítko Dolů pro snížení kontrastu.

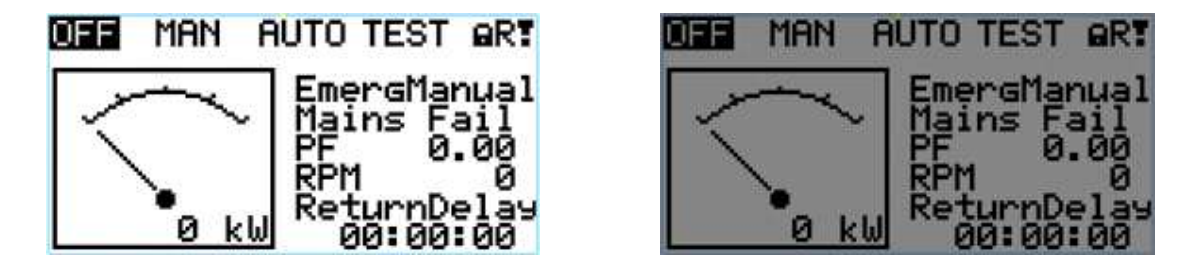

Poznámka: Po nastavení kontrastu není třeba provádět žádnou další akci.

# 13 PRVNÍ SPUŠTĚNÍ

První spuštění nevyžaduje specifické kroky po zapnutí hlavního spínače. Je nutné pouze nastavit vzdálený přístup. Informace k nastavení vzdáleného přístupu naleznete v návodu "ComAp WebSupervisor" – Návod k obsluze.